## **HANDLEIDING - Intekening beheereenheden overnemen als gewasperceel**

## **Bestaand perceel - wijzigen**

Na inloggen bij RVO in perceelsregistratie (Mijn Percelen) kunt u het betreffende perceel aanklikken voor wijzigen en vervolgens bij bewerken kiezen voor 'andere grens selecteren'.

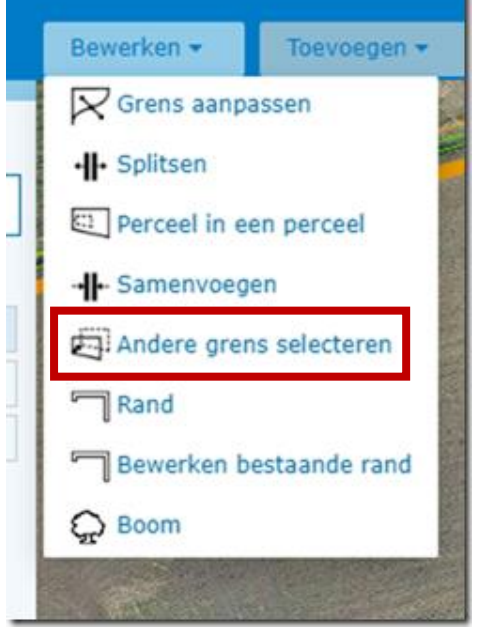

Vervolgens komt onderstaand scherm in beeld en kiest u voor 'ANLB Aangevraagd'. Daarna moet u het betreffende (blauw gearceerde) ANLb-perceel aanklikken voordat u volgende aan kunt klikken. Vervolgens worden de grenzen van het perceel aangepast.

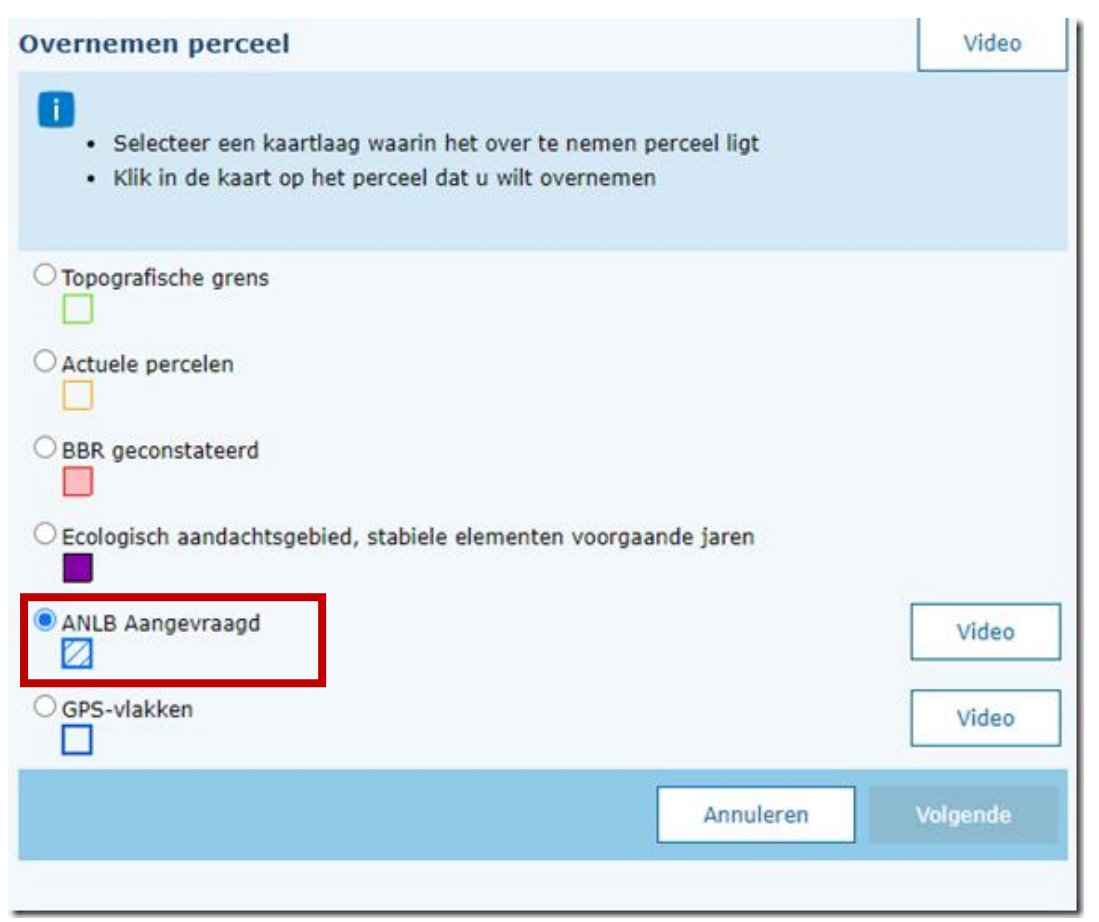

## **HANDLEIDING - Intekening beheereenheden overnemen als gewasperceel**

## **Nieuw perceel - toevoegen**

In het scherm van MijnPercelen kunt u klikken op 'Toevoegen perceel'. Dan krijgt u twee keuzes 'Zelf tekenen' en 'Overnemen perceel'. U kiest voor de laatste en krijgt dan onderstaand scherm te zien.

In dit scherm vinkt u 'Regelingspercelen ANLb' aan. Als het goed is verschijnen dan alle elementen die u bij ons gecontracteerd heeft in beeld. U kunt deze dan selecteren.

Vergeet niet het type gewas en de gebruikssituatie en begindatum aan te geven voor elk ingetekend perceel.

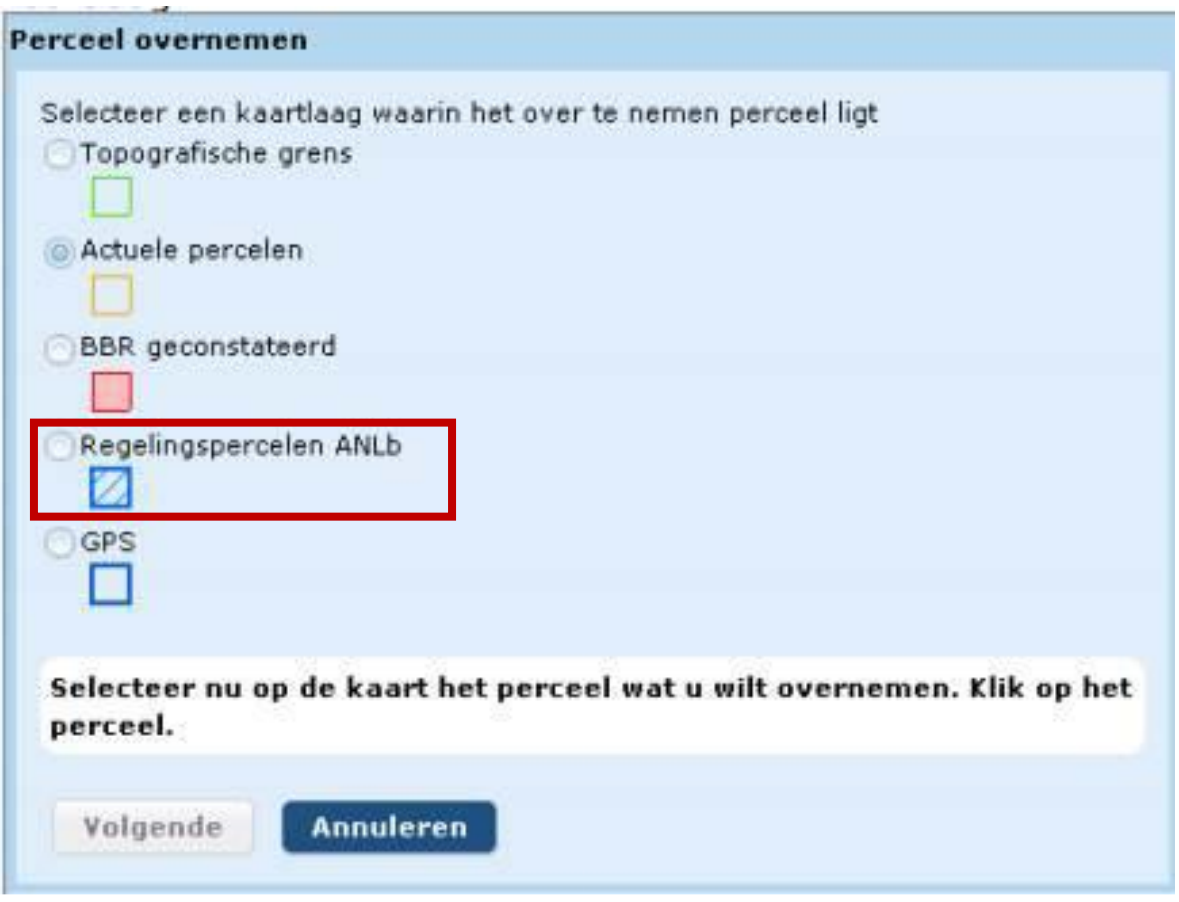